### **CTLS How-To Guide**

## A step-by-step guide to help you access Cobb Online Learning

# **Logging onto CTLS**

Go to [http://ctlslearn.cobbk12.org](http://ctlslearn.cobbk12.org/) Enter the student's Office 365 login credentials

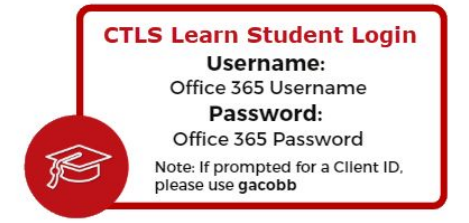

**\*See the end of the Document for Office 365 Troubleshooting**

#### **How to Get to Class!**  $\mathbf C$ **Find Your Class Under**  $\triangleright$  My Classes ₹ Classes Y. **"My Classes" Sports Marketing 2nd** Sports Marketing 3rd **Marketing Principles 4th** CTAE-HS Inti<br>Marketing CTAE-HS Instructorale Kathryn Gri Kathryn Gr iii  $\odot$  $\tilde{\mathcal{G}}_0$ Marketing Principles 5th **Advance Marketing 1st**  $\hbox{\ensuremath{\mathcal{L}}\xspace}$

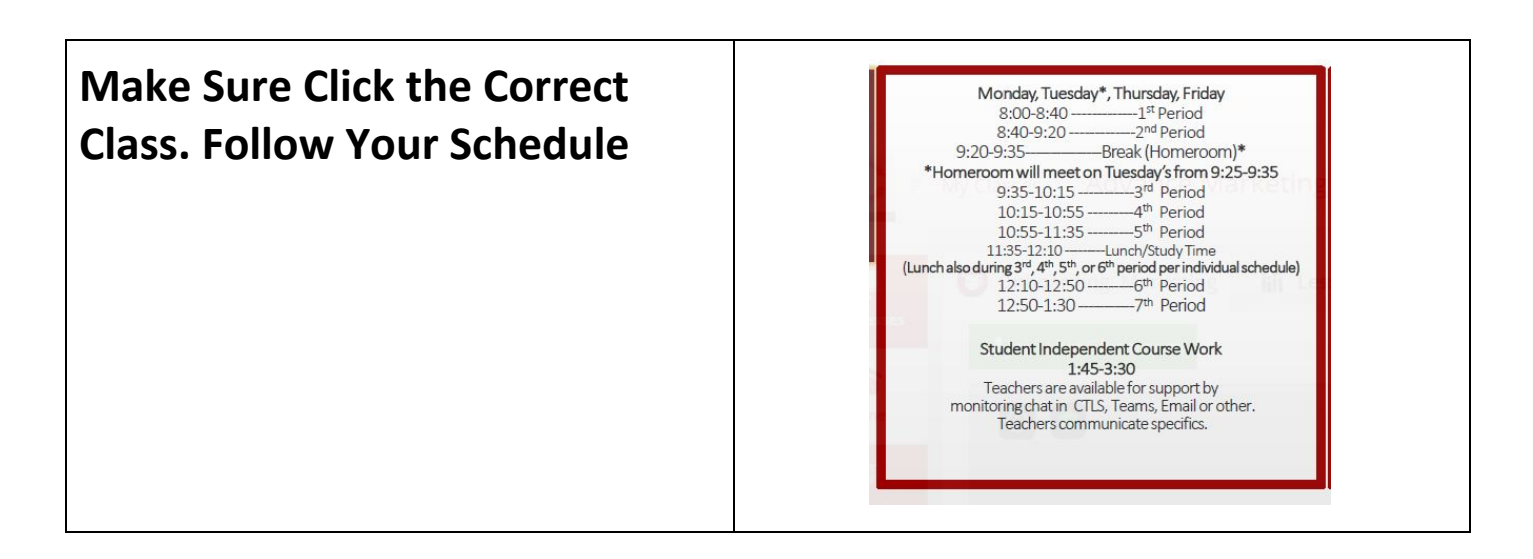

# **Your Class Page Should Something Like This:**

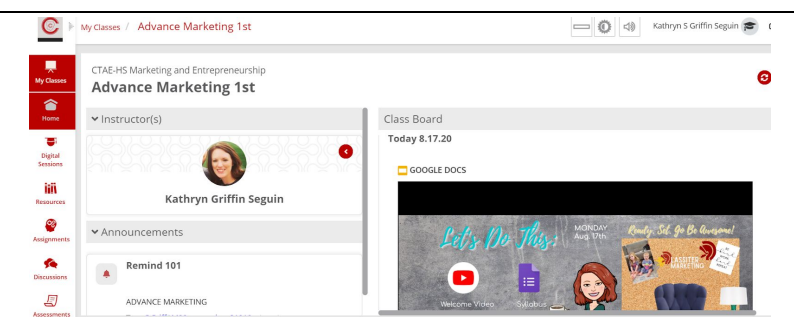

#### **How to get your Teacher's LIVE SESSION**

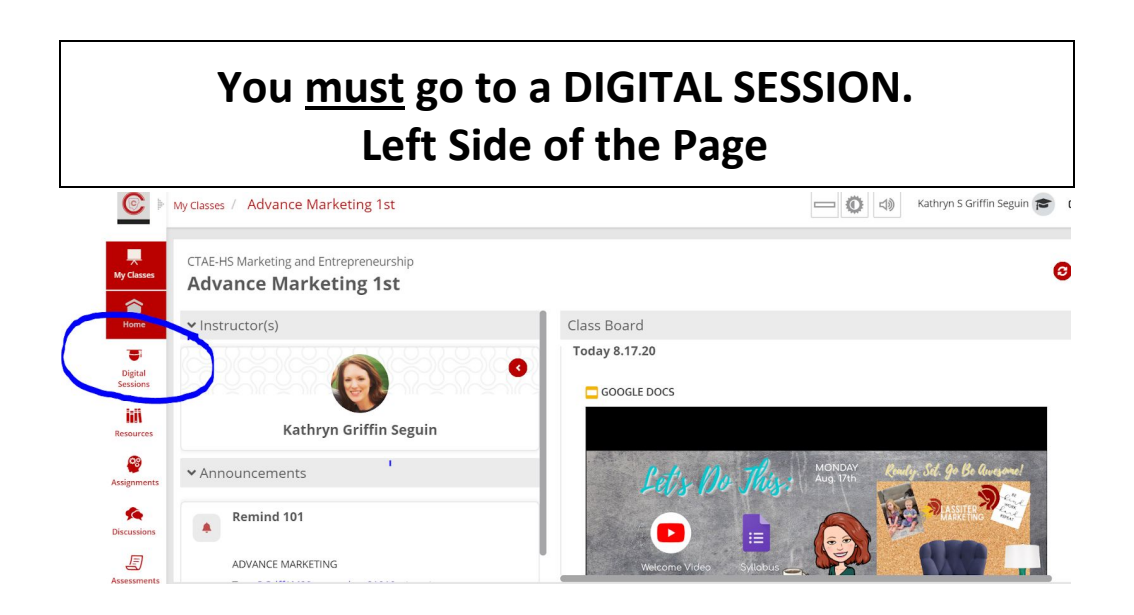

#### **Click on the Digital Session with the LIVE icon \*If the Session LIVE isn't there, refresh your browser**

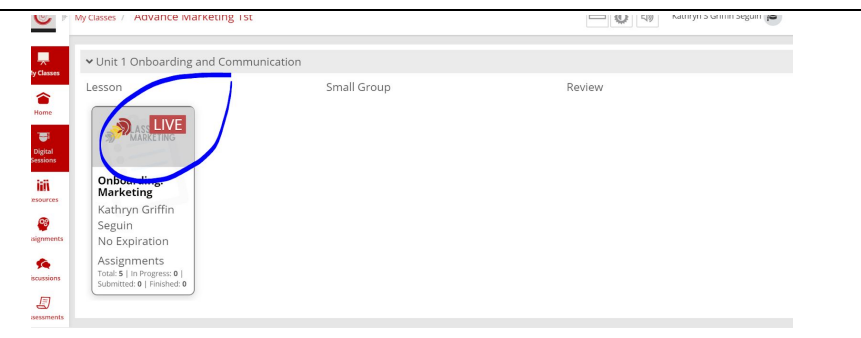

# **Choose the Web App & Joinwith Computer Audio**

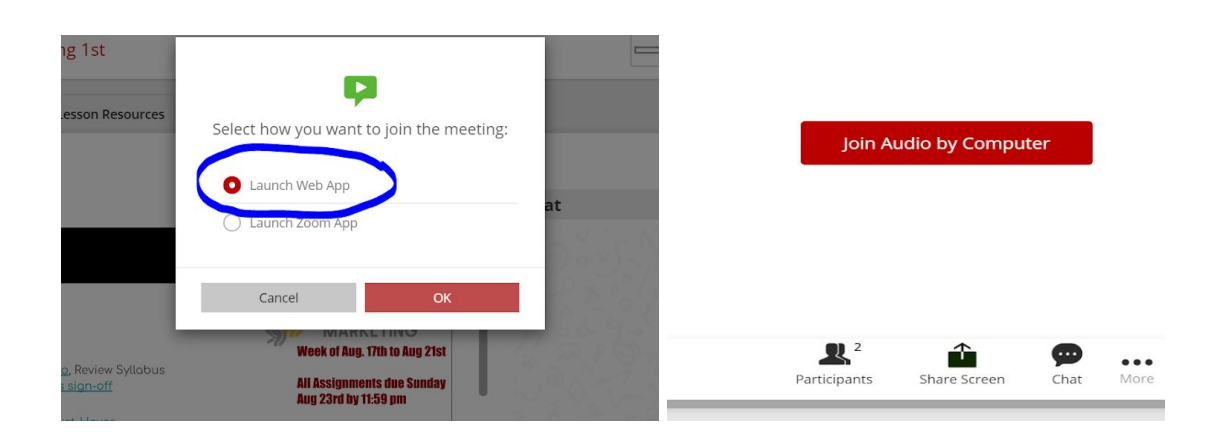

# **WELCOME TO YOUR LIVE SESSION!!**

**\*Resist the urge to explore CTLS,**

**you may accidentally leave the session (aka your class)\***

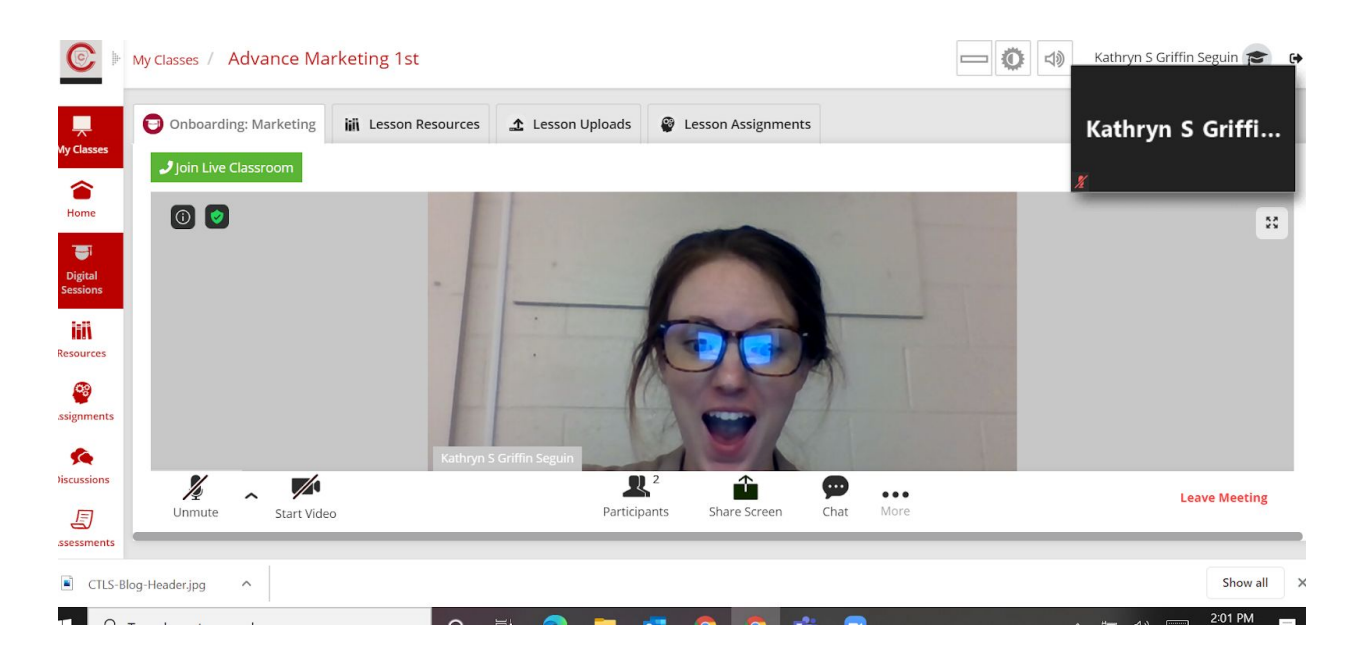

# **For Additional Questions and Guides Go To <http://www.cobbk12.org/ctls/#ctlslearn>**